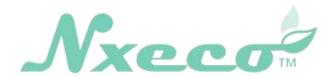

# **APP Manual**

# Smart Weather-based Irrigation Controller

(HWN12-100, HWN8-200, HWN12-200)

Version 10.1

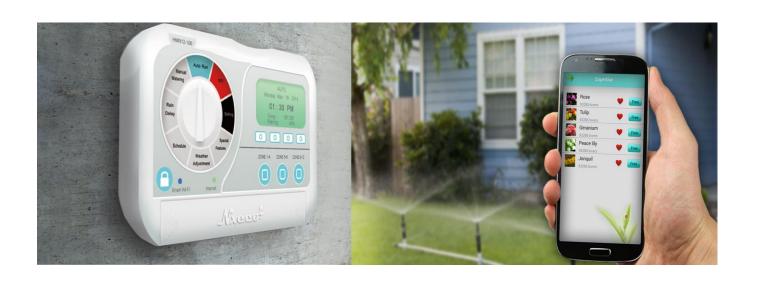

© NxEco Inc.

# **Contents**

| 1. | . A Quick Operation Flow                              | 3  |
|----|-------------------------------------------------------|----|
| 2. | . Installing NxEco App                                | 3  |
| 3. | . Sign up/in Account on NxEco APP                     | 4  |
| 4. | . Setting up NxEco Controller                         | 6  |
|    | Connect to NxEco Server via Wi-Fi Setting or Ethernet | 6  |
|    | Registering NxEco Controller                          | 9  |
|    | Unregister Controller                                 | 12 |
|    | Setting the Operation of Controller                   | 13 |
| 5. | . Advanced Features                                   | 14 |
| 6. | Smart Irrigation Operation                            | 15 |
|    | Watering                                              | 16 |
|    | Scheduling Irrigation                                 | 17 |
|    | Smart Watering                                        | 19 |
|    | Delay                                                 | 20 |
| 7. | . Water History                                       | 20 |
| 8. | . Valet Keys                                          | 21 |
| 9. | . Account Setting                                     | 24 |
| Τe | ech and Service Support                               | 25 |

### 1. A Quick Operation Flow

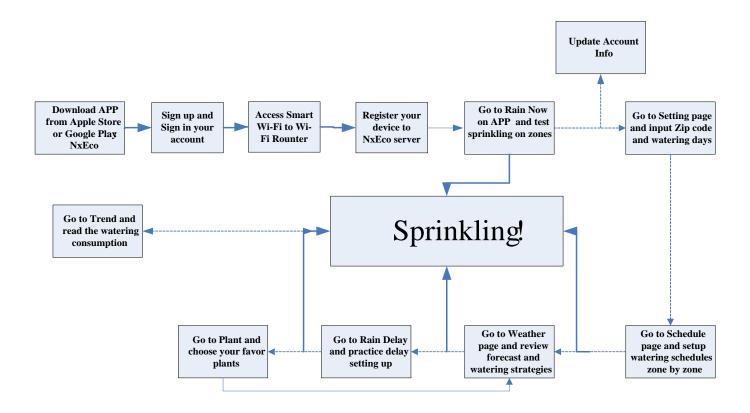

Suggest users to follow this flow and enjoy smart operation quickly,

# 2. Installing NxEco App

- Step 1: Connect the Smart terminal to Wi-Fi/Internet and mobile network.
- Step 2: On your terminal (Smart Phone, PDA), open App Store or Google Play App and search NxEco.
- Step 3: Install NxEco APP

# 3. Sign up/in Account on NxEco APP

• Open NxEco APP, for first time user, please sign up as:

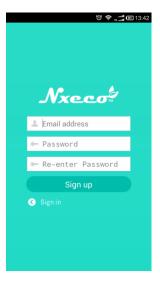

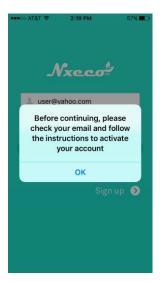

As press Sign up, NxEco server saves this email address and password. Please visit the email account and Active the account on one greeting email from NxEco.

• Later, just Sign in,

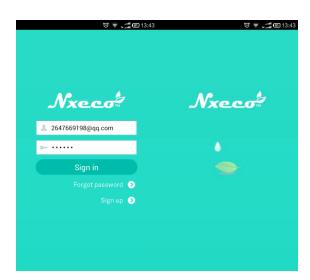

• After login in, the APP enters the yard / garden page.

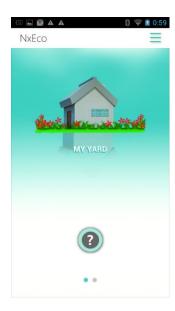

- If you forget your password, please touch Forgot Password.
  - o Type in the registered Email address, and press Reset Password.
  - o One template password is sent to this registered email account.
  - o Then, log in APP with this template password.
  - o Strongly recommend to change this template password soon.

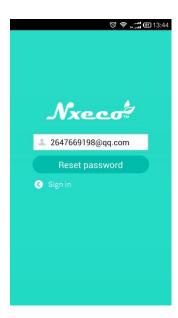

## 4. Setting up NxEco Controller

### Connect to NxEco Server via Wi-Fi Setting or Ethernet

Enter the start page, touch the screen. One line is shown up as: "Please touch? button to start". Follow the indications on screen. One step by step.

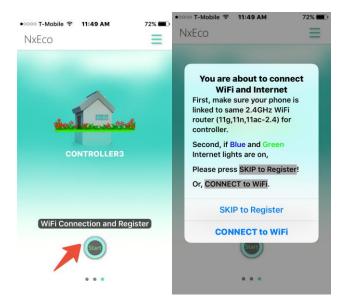

Touch the Connect to WiFi

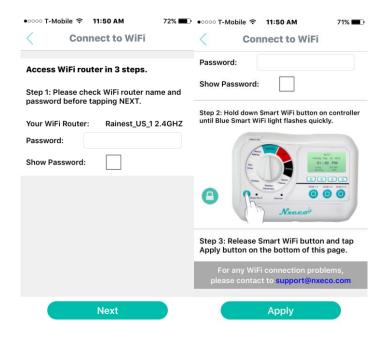

Make sure both your smart phone and NxEco in the desired Wi-Fi AP or router coverage area. Now, suppose the desired router name is Rainest\_US\_2.4GHz.

# Note: Nxeco controller could only link to one WiFi router at 2.4GHz bands.

Make sure the smart phone accessed to Wi-Fi AP or router: (e.g, Rainest\_US\_2.4GHz)

The steps are as:

Step 1: Check the WiFi router name and enter access password. Show the AP or router password and make sure it right.

Wait!

Step 2: Press and hold Smart Wi-Fi button on NxEco device.

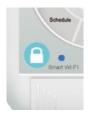

Step 3: As WiFi blue LED flashing on device panel, release Smart WiFi button, and press APPLY on APP

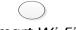

Smart Wi-Fi

As Blue lighting is constant on, the Wi-Fi of NxEco has connected to desired WiFi router. Then one block is shown on

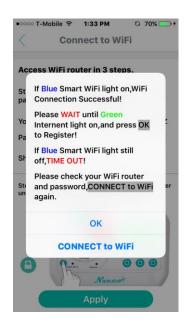

- If Blue Smart WiFi light (on controller) on constantly, WiFi Connection Successful! Please Wait unitl Green Internet light on, and press OK to Register!
- If Blue Smart WiFi light still off, TIME OUT! Please check your WIFI router and password, Press Connect to WiFi again.

#### **Registering NxEco Controller**

It is one important step to register or attach your controller to your NxEco account in server. After registration, you could use the smart phone to control NxEco device.

As one device is power on and not far to your Smart phone with NxEco APP, the registration step is as:

- On the garden page, there is one ? on button.
- Press? button, one pop-up is shown as:

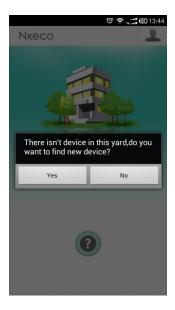

No controller detected in this yard. Do you want to search a device? YES or No

- Press Yes,
  - If one pop-up: "New contoller is located, are you sure to register it? Yes
     or No", user may press Yes for registration.
    - Then, the LED screen of device shows as:

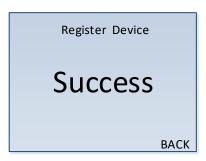

o At same time, the APP opens

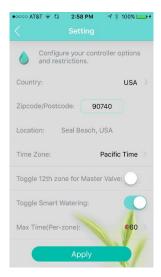

• If the auto-registration failed, the one pop-up shows as following.

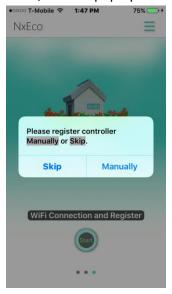

Now, you have to go Register Device page in Account Setting and register device manually. Please

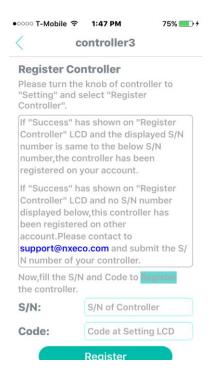

- o Enter Register Drive page.
- Type Serial Code (S/N) of NxEco and password¹, both are on the screen of NxEco device.
- Press Add. This NxEco controller is registered to NxEco server.
- o If device registered successfully, the above success screen is shown on.

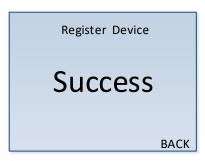

<sup>&</sup>lt;sup>1</sup> For security reason, the password is random for each open the Add device page

#### **Unregister Controller**

If you want to unregister this device from this current account. Please touch Unregister. You may find the following page.

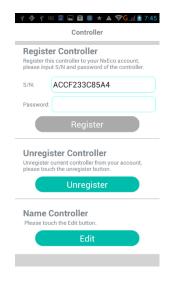

Then on controller's panel, you go to setting screen and enter Register Device screen:

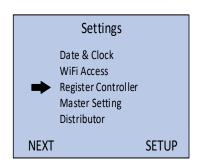

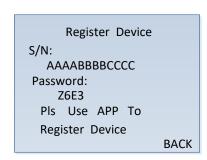

 The LED screen will show a serial number (S/N) and a Password The LED screen will show a serial number (S/N) and a Password

> S/N: AAAABBBBCCCC (e.g.) Password: z6E3<sup>2</sup> (e.g.)

<sup>&</sup>lt;sup>2</sup> This is a one-time, randomly created password and it can only be used for this registration.

It indicates Remove successfully.

### **Setting the Operation of Controller**

In the following page,

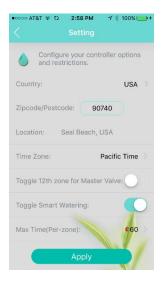

- Choose the support country and location (post /Zip code).
- Input the Zip code (e.g. 92692) and press red point. The following line shows its address (e.g. US-CA-Mission Viejo)
- Confirm the Time zone (e.g. Pacifica Time) for your garden.

#### Master Valve

In this setting page, there is one choice if to set 12<sup>th</sup> zone as Master Valve.

- Green: 12<sup>th</sup> zone is set as Master Valve
- White: 12<sup>th</sup> zone does not set as Master Valve

#### **Smart Watering**

- Green: Smart Watering ON automatically
- White: Smart Watering Paused.

#### Water Restriction

- o Choice the Restricted Time: HH:MM --- HH:MM, such as: 9:00 --- 17:00
- Choice the Restricted Days
  - As press any day, the green block changes to white block. It means the day is one restricted day.

Press Apply.

The requirement for location info of this NxEco machine is sent to server. Soon, local forecast info is shown on the LED screen of NxEco device and APP quickly.

#### 5. Advanced Features

On every page, customer could read the profile of this account as touch the right upper corner.

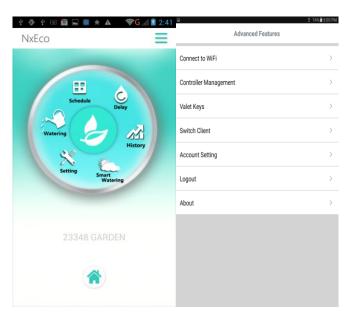

The functions of each line are:

| Line Name        | Functions                                 |
|------------------|-------------------------------------------|
| Connect to Wi-Fi | Set up Wi-Fi connection between the NxEco |
|                  | controller and your router.               |

| Controller      | Register or unregister one NxEco Smart Irrigation |
|-----------------|---------------------------------------------------|
| Managment       | Controller to Nxeco server and name one           |
|                 | controller                                        |
|                 |                                                   |
| Valet Keys      | Authorize one valve user for controller           |
|                 |                                                   |
| Switch Accounts | Switch the operation to other authorized account  |
| Account Setting | Edit your personal information and contact        |
|                 | information; change password.                     |
|                 |                                                   |
| Logout          | Logout from NxEco connection and service          |
| About           | Links to social networks                          |

# 6. Smart Irrigation Operation

All seven of the smart irrigation operations are accessed through the 'wheel' screen that you see when you first enter a yard.

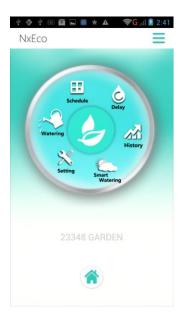

#### **Watering**

You could test NxEco device, wireless connection and cloud service on Watering. The steps are:

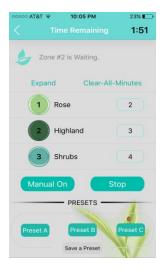

- Chose the watering zone and Runtimes (minutes)
- Press Watering! Button

Press Expend to show more zones on screen. Press Clean to move all of Min.

NxEco device is going to start watering one zone by zone.

The flashing zone button indicates this zone raining on. On the up-right corner, the watering remind time is shown up.

• Preset and Save function.

There is one Preset function in the bottom of watering page. User could save the watering programs in Preset A, Preset B and Preset C.

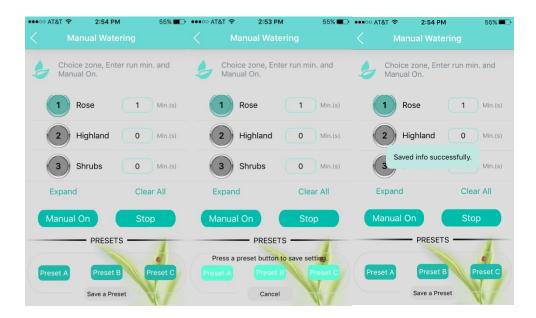

After saving, user could get the preset watering programs as pressing Preset A, Preset B, and Preset C.

### **Scheduling Irrigation**

• Enter Scheduling page as:

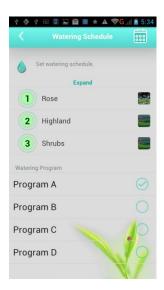

• On any program, such as (A, B, C, and D), choose any zone number, e.g. Zone 1.

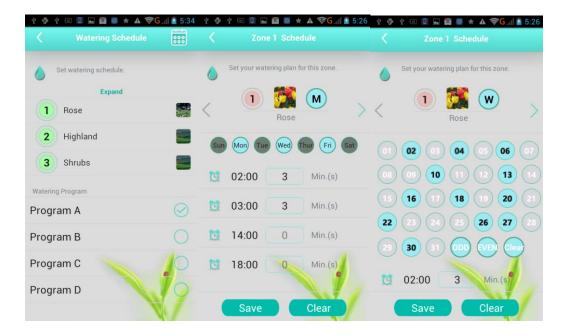

- Enter Zone 1, looks like left picture. It is a weekly scheduling. As Press D, enter the middle picture.
- It is Daily scheduling for one month
- The right picture shows the watering start time and run time (min.) User may choose start watering times and runtimes. There are four start times in one day.
- Press Save and store Watering schedule in cloud or press Delete to remove the schedule from cloud.

Touch the right up corner of schedule page, the following form is shown up

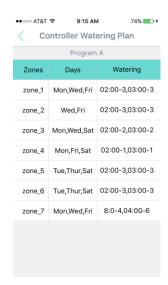

#### **Smart Watering**

Enter Smart Watering age as:

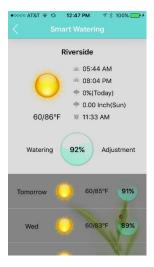

- The first block is the local weather today. The location info is obtained from Zip codes input at setting page.
- The blue circuit indicates daily weather-based water budget
- The below lines are forecast and weather-based water budget in following weekdays

The auto weather-based irrigation water budget info is from one NxEco Water/Forecast algorithm in server.

If you do not like the cloud-based water budget from server, you may also adjust the water budget manually as enlarging (increasing budget) or shrinking (decreasing budget) the circuit according the current forecast and garden conditions. (Please press **SAVE** after enlarging or shrinking).

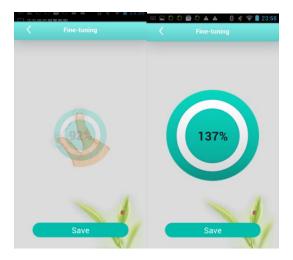

#### **Delay**

Sometime, user may shut down irrigation or watering schedule temperately for weather or other reasons on Delay page. The delay could be hourly (1 - 72 hrs.) or daily (Today, Tomorrow and the Third Day)

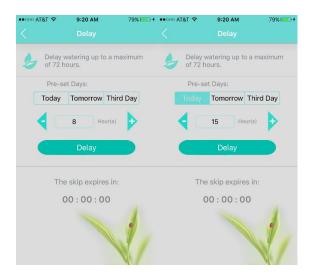

# 7. Water History

In NxEco wheel, there is a Trend sign. Touch it and open water consumption calculation. It calculates the irrigation water though the valves controlled by rainiest. The water consumption is only relative (not accurate) account for

- Water Consumption within 30 days
- Water Consumption within 12 months
- Touch the Right-Up corner, there is one table for Last Watering.

(More water consumption is emailed to customers daily and weekly)

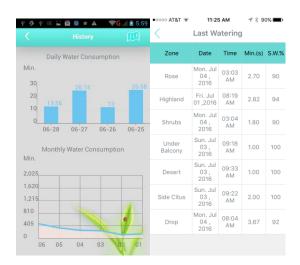

### 8. Valet Keys

The Valet Keys is a function unique to your NxEco APP. It allows to give your landscape to access without giving full authority over your controller settings.

An authorized user (landscape) can adjust the schedule, rain delay, name controllers, manually operate the irrigation system without requiring you to leave your garage door open, leave your controller box unlocked or giving out your WiFi password.

If you change landscape contractors, you do not need to ask for keys back or change your account password, you simply delete them as an authorized user.

The usage of Authorized user are described in following two steps.

# First, add Authorize User

- Support two accounts are setup as:
  - o <a href="mailto:nxecoinc@gmail.com">nxecoinc@gmail.com</a> Nxeco (owner) sets up this account for its controllers around building.
  - <u>liangli23348@yahoo.com</u> Service team sets up this account for his owned controllers and are ready to operate other controllers
- Enter <a href="mailto:nxecoinc@gmail.com">nxecoinc@gmail.com</a> account and open APP. Go to account profile and Owner info and Authorized users are on the list

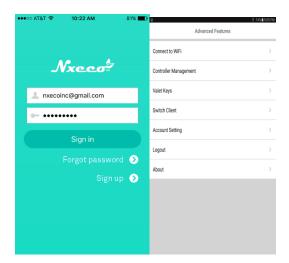

On the Authorized Users page, you could authorize one user (such as one contract) the operation of all
controllers registered under <a href="mailto:nxecoinc@gmail.com">nxecoinc@gmail.com</a>. Now, <a href="mailto:liangli23348@yahoo.com">liangli23348@yahoo.com</a> is added as one
authorized account

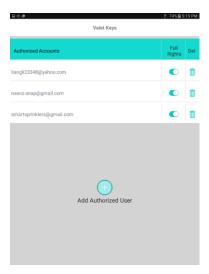

# Second, Operate smart controllers on Authorized Account

• Log in <a href="mailto:liangli23348@yahoo.com">liangli23348@yahoo.com</a> account, open account profile as:

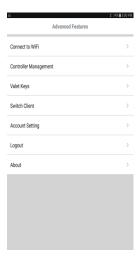

- One Switch Client item is shown up.
- Touch Switch Client. There are one owner account (light) and four authorized accounts (Dark). Switch to <a href="mailto:nxecoinc@gmail.com">nxecoinc@gmail.com</a>, and press Yes.

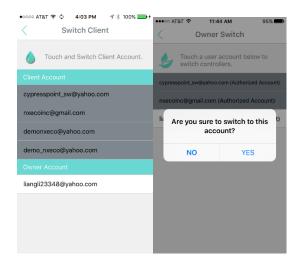

• Then from liangli23348@yahoo.com account opens the operation for smart controllers registered under <a href="mailto:nxecoinc@gmail.com">nxecoinc@gmail.com</a> account. liangli23348@yahoo is one authorized account of <a href="mailto:necoinc@gmail.com">necoinc@gmail.com</a>

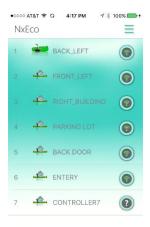

# 9. Account Setting

The account setting, and change password are easy to be upgraded on following page as.

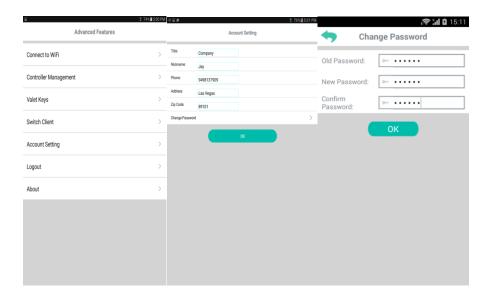

# **Tech and Service Support**

NxEco Inc.

www.NxEco.com

Email: <a href="mailto:support@NxEco.com">support@NxEco.com</a>

Tel: 949-813-7909.